Student Portal – Step by Step JAncona, Jan 2016, updated Fall 2017, Winter 2019

Students Access Illuminate through a DIFFERENT website

[Brighton.illuminatehc.com/login](http://brighton.illuminatehc.com/login)

Username: student ID number Password: initially you tell them, afterward they will create their own

To set up a whole class at once, give the student their temporary password:

Open your Illuminate account  $\rightarrow$ Click Students (from black bar to the left)  $\rightarrow$ Click Manage Portal Access Lists all of your students Their temporary passwords are listed \*\*If not listed they have one already set up \*\*If they don't remember, you can reset (see directions below – on the next page)

When students sign on the first time with the password you give them they will be prompted to change to their own password immediately.

\*\*Students may want to write down the website and record their new password if needed to help them remember

- Students can see ALL tests that were set up to be viewed in Student Portal, by ANY teacher (the default is "yes, share the results."
- If they click around in the test results they can drill into the data for specific results by question, question group, or standard depending on how the test was set up.
- They will not see the question or the correct answer just correct or incorrect
- You can also set up tests to have ready for students to take on-line
- If you set up a test through Illuminate's Itembank test writing program then students can see the question/answer if you permit it
- They can access all of this from their phone too as it is all accessed through a web browser

To reset a single student password (if they have forgotten)

NOTE – you can also lock students out this way

 $\rightarrow$  Click Students (from black bar on the left)

 $\rightarrow$  Click Search 2.0

Type in student name  $\rightarrow$  Click Search The landing page titled Student Demographics Look in the top box titled "General Information" Scroll to the bottom of this section Look for: Portal Password and "Change" in blue

## **Student Demographics**

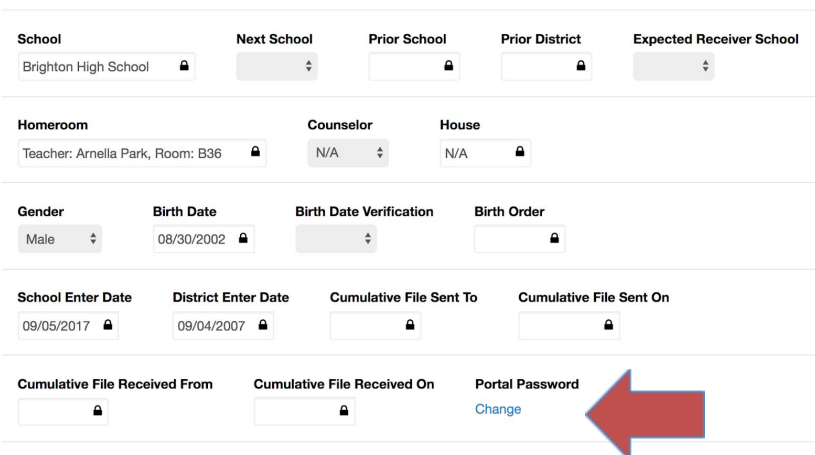

 $\rightarrow$  Click on Change

Type in any new password, I often use BAS or BRIGHTON or something easy to share

 $\rightarrow$  Click Save

Student will need to re-load their screen and then they will be prompted to change to their own password immediately.